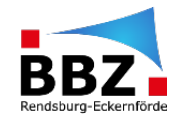

## **Schritt-für-Schritt Anleitung Verknüpfung von Moodle in SchulCloud**

*In dieser Schritt-für-Schritt-Anleitung erfährst du, wie ein ein Moodle Kurs im Kanal in SchulCloud hinterlegt werden kann.*

(1) Zunächst öffnest du SchulCloud über die BBZ Cloud-App, die Homepage [\(https://app.schul.cloud/\)](https://app.schul.cloud/) oder auch über die App auf dem Smartphone und gehst danach in den gewünschten Kanal.

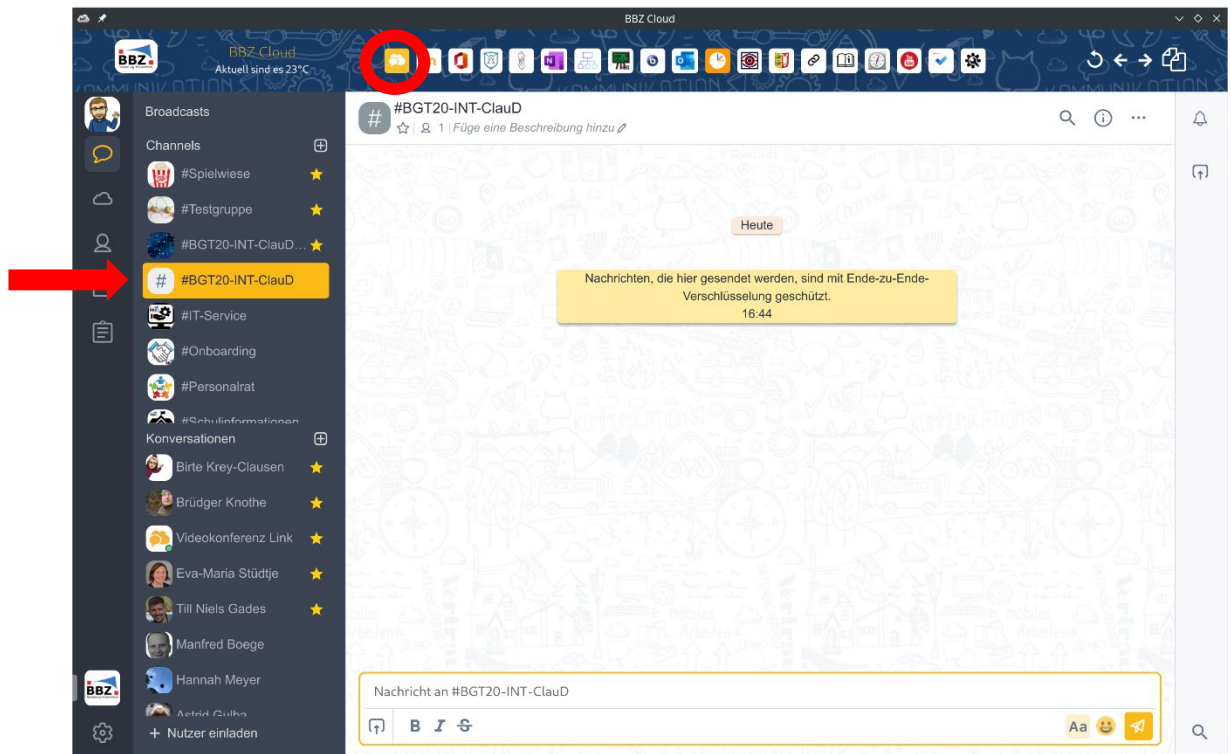

(2) Anschließend gehst du in der Zeile unter dem Namen des Kanals auf "Füge eine Beschreibung hinzu"

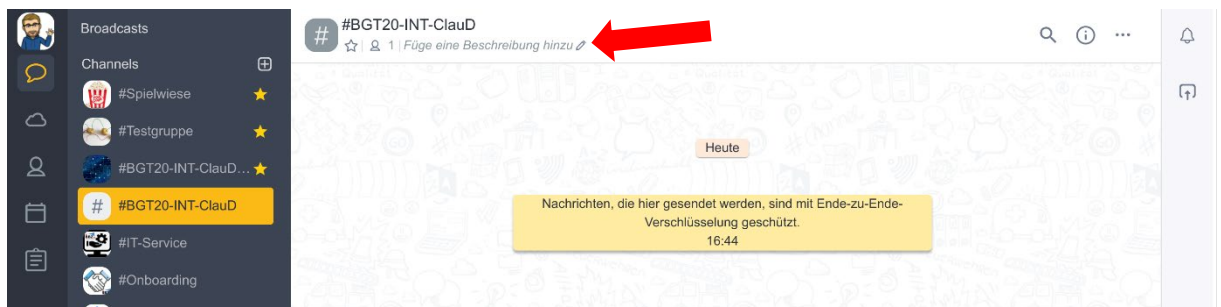

## Es öffnet sich folgendes Feld:

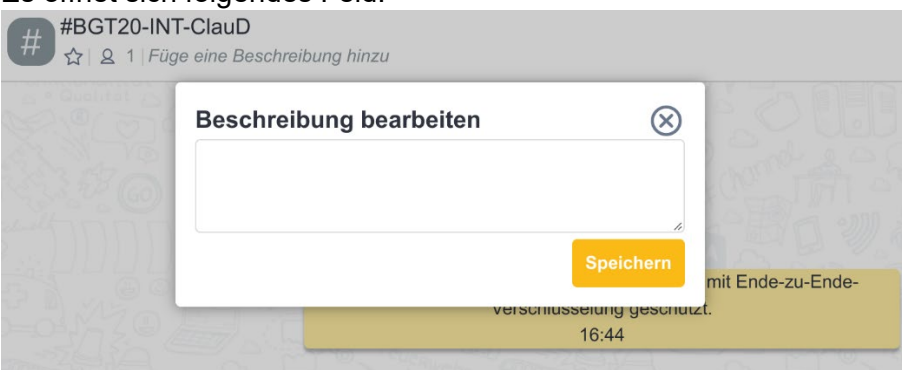

(3) Als nächstes öffnest du in Moodle die Seite des Kurses der Klasse und kopierst den Link der Seite. Im Browser funktioniert es durch das Markieren des Links und dann durch das Kopieren mit Rechtsklick oder Strg + C. In der BBZ Cloud-App klickst du auf folgendes Symbol:

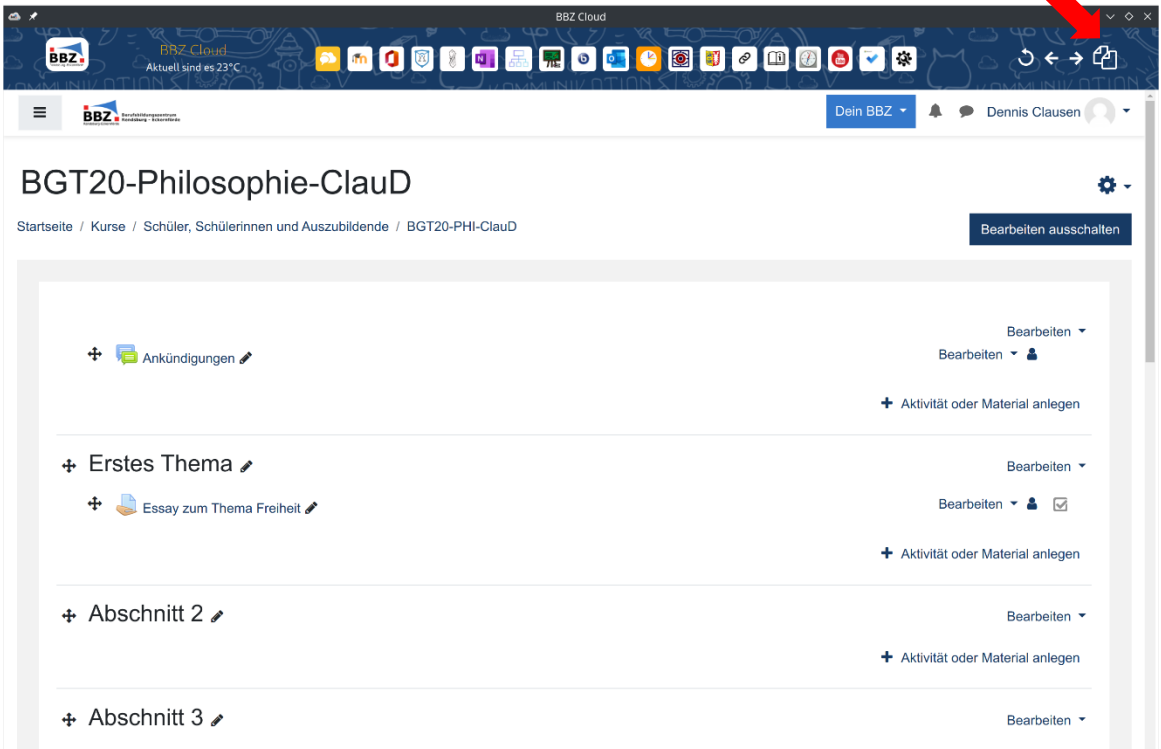

Diesen Link könntest du nun in die Beschreibung einfügen. Da er jedoch recht lang ist, empfiehlt es sich über die Seite<https://kurzelinks.de/> bzw. die Verlinkung in unserer App den Link auf einen gewünschten Link zu kürzen:

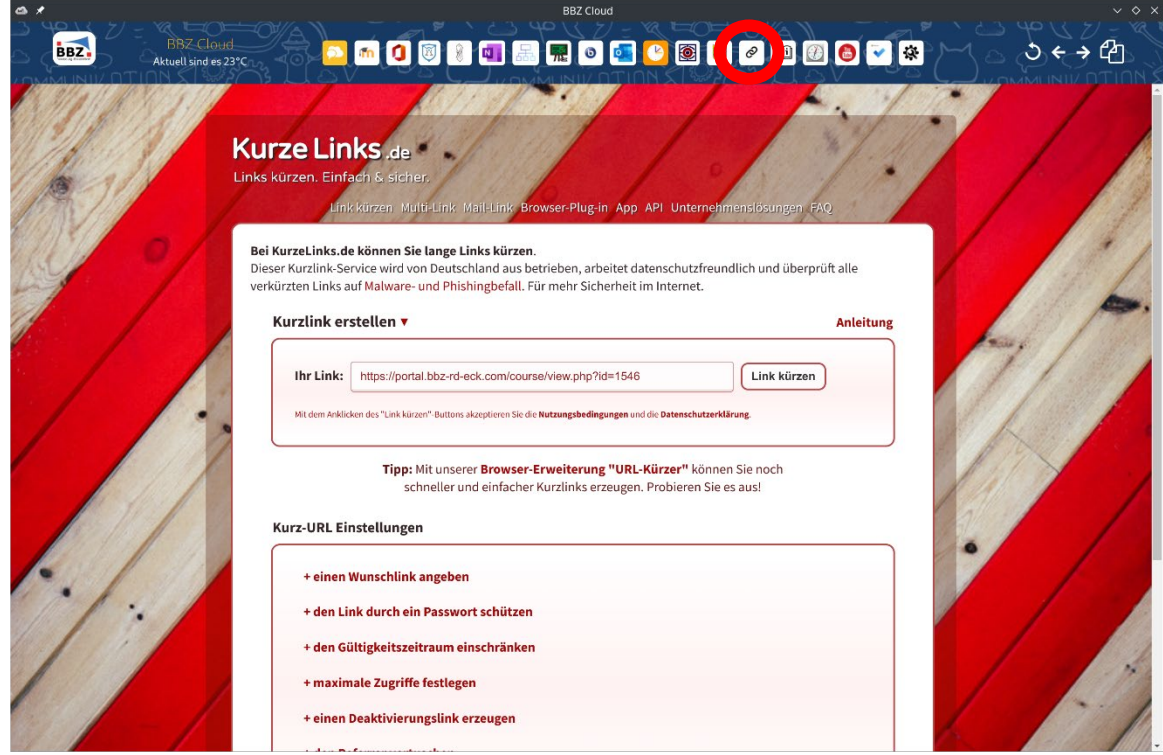

Man fügt hierzu den Link unter "Ihr Link:" ein und erhält dann bspw. einen automatisch gekürzten Link:

## Kurzlink erstellen ▼

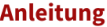

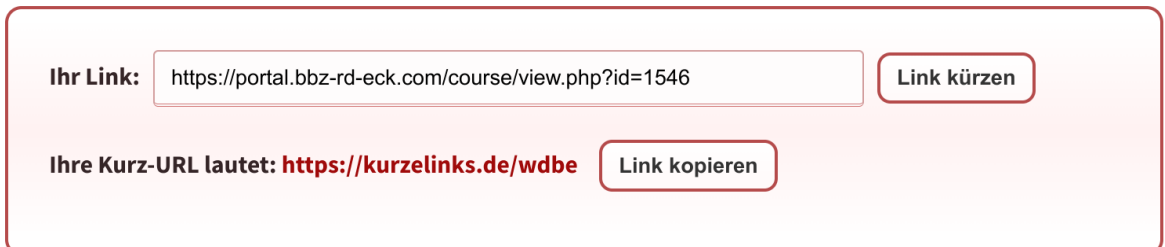

Diesen Link kann man dann wiederum kopieren und in SchulCloud unter Beschreibung einfügen und auf "Speichern" klicken.

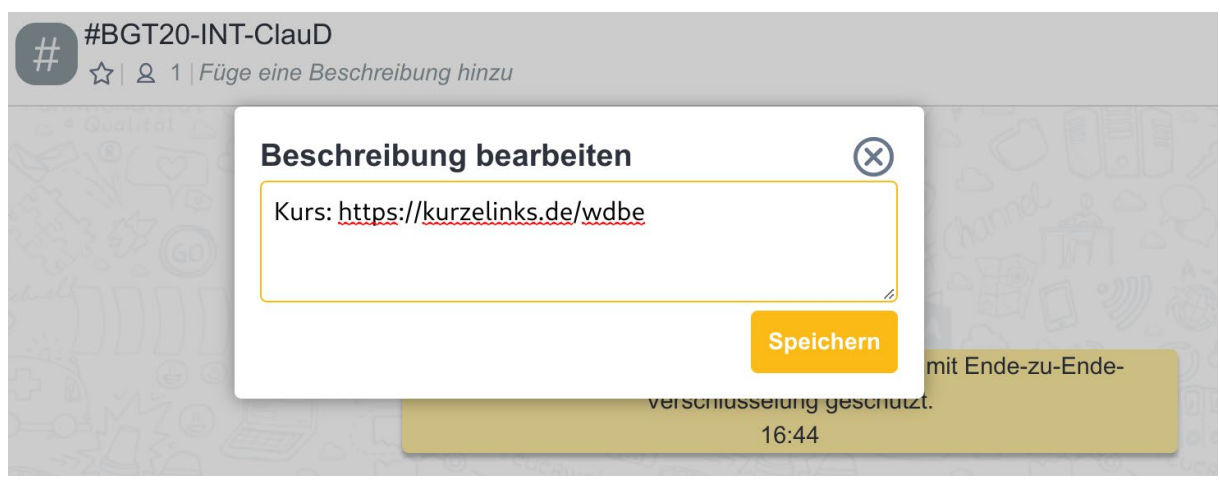

(4) Die Verlinkung erscheint nun zukünftig immer in der oberen Zeile des Kanals:

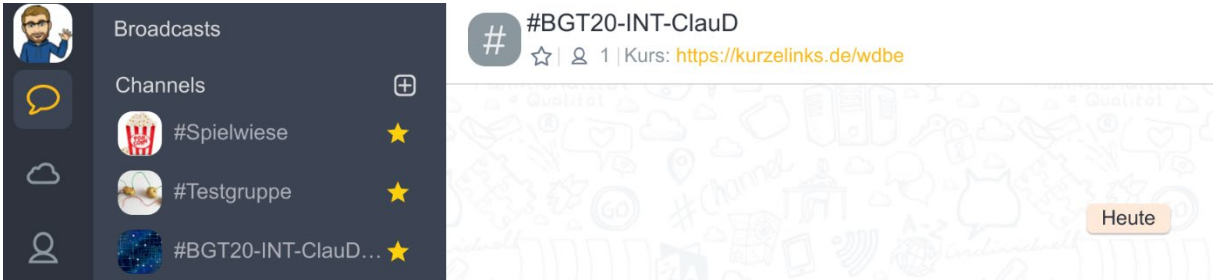

(5) Wenn die Schüler:innen oder man selbst auf den Link klickt öffnet sich das Portal in einem neuen Fenster. Dies sieht dann folgendermaßen aus:

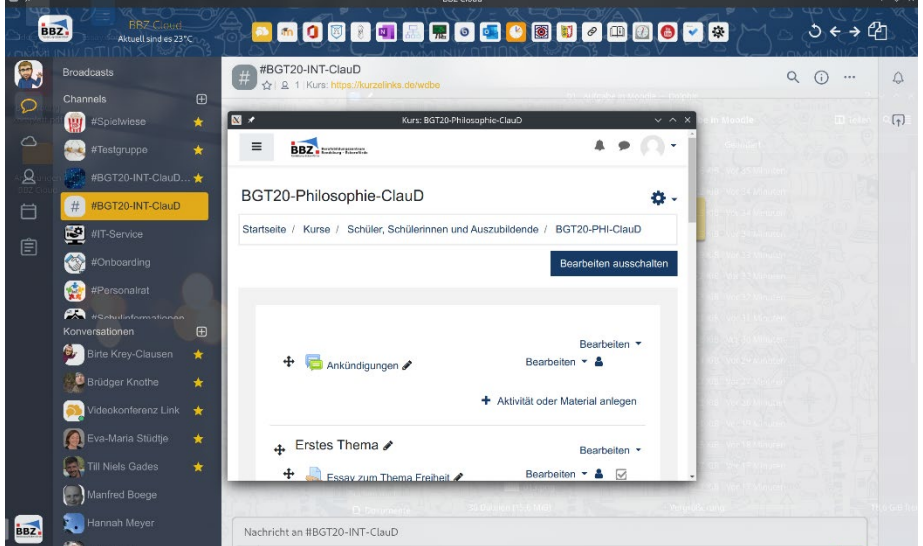

Eine gesonderte Anmeldung im Portal ist, wenn man vorher nicht angemeldet war, weiterhin erforderlich.